# Owner's Manual

# 4-Port HDMI/USB KVM Switch with Audio and Peripheral Sharing

Model: B004-HUA4-K

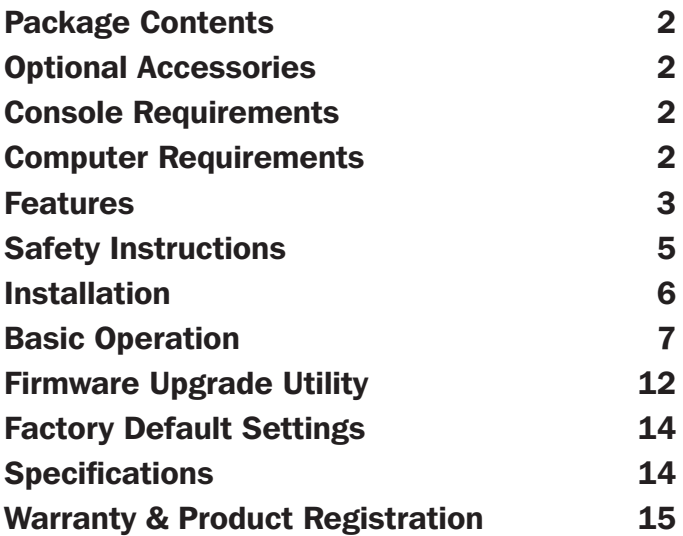

Este manual esta disponible en español en la página de Tripp Lite: www.tripplite.com/support

Ce manuel est disponible en français sur le site Web de Tripp Lite : www.tripplite.com/support

## PROTECT YOUR INVESTMENT!

Register your product for quicker service and ultimate peace of mind.

You could also win an ISOBAR6ULTRA surge protector—a \$100 value!

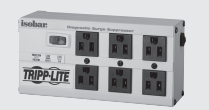

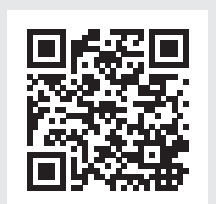

### www.tripplite.com/warranty

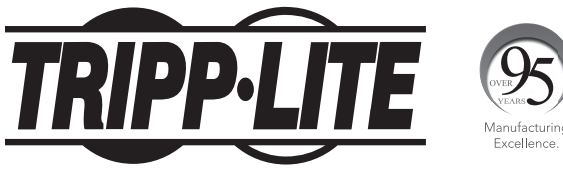

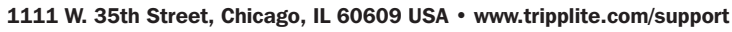

Copyright © 2018 Tripp Lite. All rights reserved.

# Package Contents

- B004-HUA4-K 4-Port HDMI KVM Switch
- (x4) HDMI/USB KVM Cable Kit, 6 ft.
- Firmware Upgrade Cable
- External Power Supply (Input: 100-240V, 50/60 Hz, 0.5A; Output: 5.3V 2.4A)
- Owner's Manual

### Optional Accessories

- P312-Series Mini Stereo Audio Cables
- P580-Series DisplayPort Cables with Latches
- U022-Series USB 2.0 A/B Device Cables

### Console Requirements

- HDMI monitor capable of supporting the highest resolution out of any computer in the installation
- USB keyboard and mouse
- Microphone and speakers with 3.5 mm Mini Stereo connectors (optional)

# Computer Requirements

- HDMI port
- USB Type-A port
- 3.5 mm Mini Stereo microphone and speaker jacks (optional)

### Supported Operating Systems:

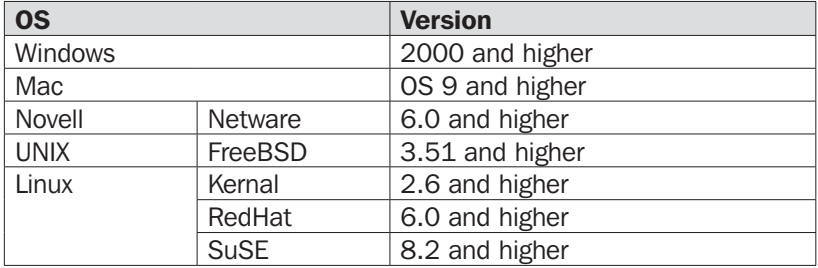

### Features

- 4-Port HDMI/USB KVM switch with 2.1-channel surround-sound audio and USB 2.0 peripheral sharing (B004-HUA4-K
- Built-in 2-Port USB 2.0 hub allows USB devices to be shared between computers connected to the KVM switch
- 3.5 mm Mini Stereo Speaker and Microphone jacks allow a single microphone to provide audio input to each of the connected computers, and let you listen to the audio output of each computer on a single set of speakers
- An additional set of console audio jacks is conveniently located on the front panel of the KVM switch, making them ideal for use with speakers and microphones
- The KVM, USB and Audio can be switched independently of each other
- Switch between connected computers via front-panel push buttons or keyboard hotkeys
- Auto Scan mode allows you to scan the connected computers without having to manually switch between them
- Supports digital video resolutions up to 1920 x 1200 @ 60 Hz (1080p)
- Multi-platform support Compatible with Windows, Mac and Linux
- Supports hot-plugging Computers and devices can be unplugged and re-plugged without having to shut down the KVM switch
- The KVM switch stores the monitor's EDID (Extended Display Identification Data) to optimize display resolution
- LEDs provide for easy monitoring of connected computers
- HDCP and HDMI compliant
- Console mouse port emulation/bypass feature supports most mouse drivers and multifunction mice
- Console keyboard port emulation/bypass feature supports most gaming/multimedia keyboards
- Quick installation without the need for software
- Mac keyboard support and emulation\*
- Firmware upgradeable

\*PC keyboard combinations emulate Mac keyboards. Mac keyboards only work with their own computers.

### Front Panel

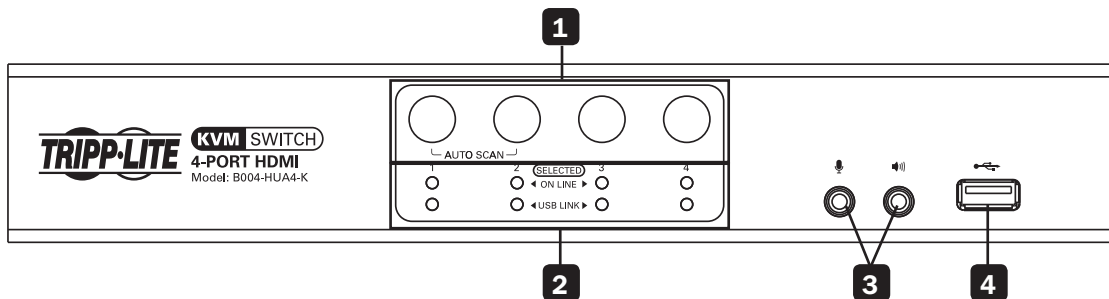

1 Port Selection Push Buttons: Pressing a push button will bring the focus of the *KVM only, Audio only, USB only,* or the *KVM, Audio and USB simultaneously*. See Manual Push Buttons in the Basic Operation section of the manual for details.

2 Port LEDs: Each port contains a set of ON LINE (Orange) and USB LINK (Green) LEDs. The ON LINE (Orange) LED represents the status of the KVM. The USB LINK (Green) LED represents the status of the USB 2.0 hub ports. Listed below are descriptions of the different statuses indicated by the LEDs.

- A dimly lit Orange LED indicates that a powered-on computer is connected to the corresponding port, but is not in focus.\*
- A brightly lit Orange LED indicates that the corresponding port currently has the focus of the KVM.\*
- A flashing Orange LED indicates that the corresponding port is currently being accessed in Auto Scan mode.
- When all of the Orange LEDs are flashing, it indicates that the KVM is currently in Firmware Upgrade mode.
- A brightly lit Green LED indicates that the corresponding port currently has the focus of the USB 2.0 hub ports.
- \* On Line status is detected by the USB connection from the KVM cable. As such, if your source device does not support USB, the KVM's On Line status LED will not illuminate dim Orange. When that source is selected, the LED will illuminate as dim Orange, rather than bright Orange.

### Features

3 Console Audio Connectors: A separate set of Console *Speaker* and *Microphone* jacks are located on the front panel of the unit for greater accessibility. Devices plugged into these ports will take priority over devices plugged into the Console *Speaker* and *Microphone* jacks on the back panel of the unit.

4 USB 2.0 Peripheral Port: USB 2.0 devices (flash drives, printers, scanners, etc.) can be plugged into this port and shared between the connected computers.

### Back Panel

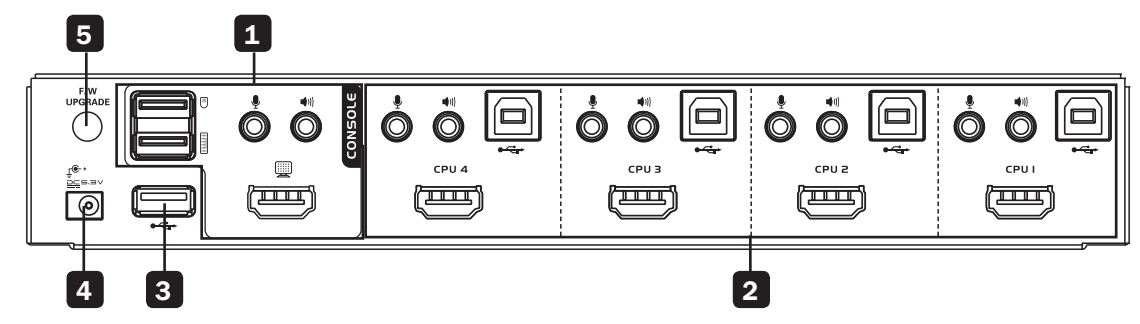

- **1 Console Ports:** Your monitor, keyboard, mouse and audio devices plug into these ports.
- 2 CPU Ports: The included cable kits connect from an available set of ports to a computer.
- 8 USB 2.0 Peripheral Port: USB 2.0 devices (flash drives, printers, scanners, etc.) can be plugged into this port and shared between the connected computers.
- **4 Power Jack:** The included power supply connects to the KVM switch here.
- **5** Firmware Upgrade Port: Upgrade the firmware on your KVM switch using the included Firmware Upgrade Cable.

## Safety Instructions

- Read all these instructions. Save them for future reference.
- Follow all warnings and instructions marked on the device.
- Do not place the device on any unstable surface (cart, stand, table, etc.). If the device falls, serious damage will result.
- Do not use the device near water.
- Do not place the device near, or over, radiators or heat registers. The device cabinet is provided with slots and openings to allow for adequate ventilation. To ensure reliable operation, and to protect against overheating, these openings must never be blocked or covered.
- The device should never be placed on a soft surface (bed, sofa, rug, etc.) as this will block its ventilation openings. Likewise, the device should not be placed in a built-in enclosure unless adequate ventilation has been provided.
- Never spill liquid of any kind on the device.
- Unplug the device from the wall outlet before cleaning. Do not use liquid or aerosol cleaners. Use a damp cloth for cleaning.
- The device should be operated from the type of power source indicated on the marking label. If you are not sure of the type of power available, consult your dealer or local power company.
- Do not allow anything to rest on the power cord or cables. Route the power cord and cables so that they cannot be stepped on or tripped over.
- If an extension cord is used with this device, make sure that the total of the ampere ratings of all products used on this cord does not exceed the extension cord ampere rating. Make sure that the total of all products plugged into the wall outlet does not exceed 15 amperes.
- Position system cables and power cables carefully; be sure that nothing rests on any cables.
- To help protect your system from sudden transient increases and decreases in electrical power, it is recommended that you plug your devices into a Tripp Lite surge protector, line conditioner or uninterruptible power supply (UPS).
- When connecting or disconnecting power to hot-pluggable power supplies, observe the following guidelines:
- o Install the power supply before connecting the power cable to the power supply.
- o Unplug the power cable before removing the power supply.
- o If the system has multiple sources of power, disconnect power from the system by unplugging all power cables from the power supplies.
- Never push objects of any kind into or through cabinet slots. They may touch dangerous voltage points or short out parts resulting in a risk of fire or electrical shock.
- Do not attempt to service the device yourself. Refer all servicing to qualified service personnel.
- If the following conditions occur, unplug the device from the wall outlet and bring it to qualified service personnel for repair:
	- o The power cord or plug has become damaged or frayed.
	- o Liquid has been spilled into the device.
	- o The device has been exposed to rain or water.
	- o The device has been dropped, or the cabinet has been damaged.
	- o The device exhibits a distinct change in performance, indicating a need for service.
	- o The device does not operate normally when the operating instructions are followed.
- Only adjust those controls that are covered in the operating instructions. Improper adjustment of other controls may result in damage that will require extensive work by a qualified technician to repair.
- Use of this equipment in life support applications where failure of this equipment can reasonably be expected to cause the failure of the life support equipment or to significantly affect its safety or effectiveness is not recommended.

# **Installation**

Refer to the following steps and diagram to set up your KVM switch installation.

*Note: Before making any connections, make sure that power to all devices being connected to the KVM switch is turned off. Unplug the power cords of any computers that have the Keyboard Power On function.*

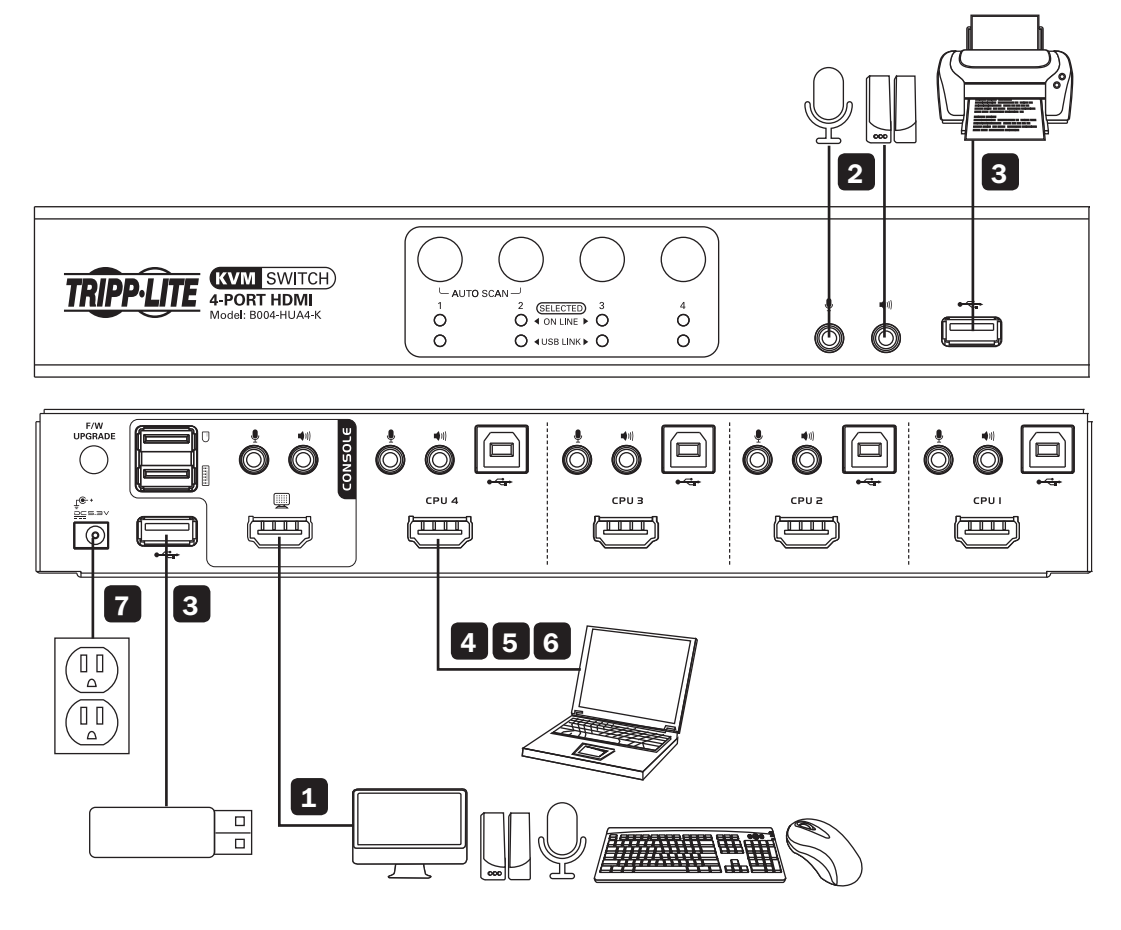

1 Connect a monitor, USB keyboard and mouse, a microphone, and speakers to the console ports on the back panel of the KVM switch.

2 Optional – An additional set of speakers and a microphone can be connected to the ports on the front panel of the unit. *Note: The audio ports on the front panel have priority over those on the back of the KVM.*

3 Optional – Connect your USB device(s) to the USB 2.0 hub port(s) on the front and back of the KVM switch.

4 Connect the end of the HDMI/USB KVM Cable Kit that includes the USB Type B Male connector to an available set of computer ports on the back panel of the unit.

- 5 Connect the other end of the HDMI/USB KVM Cable Kit to the corresponding ports on the computer you wish to add to the installation.
- 6 Repeat steps 4 and 5 for each additional computer you are adding to the installation.
- 7 Connect the included power supply to the KVM switch, and then plug it into an appropriate power source. To help protect your system from sudden transient increases and decreases in electrical power, it is recommended that you plug your devices into a Tripp Lite surge suppressor, line conditioner or uninterruptible power supply (UPS).
- 8 Turn on the power to all connected devices.

### Powering Off and Restarting

In the event that you need to power off the KVM switch, you must follow the steps below:

- 1. Shut down all computers connected to the KVM switch
- 2. Unplug the power supply from the KVM switch
- 3. Wait 10 seconds and then plug the power supply back into the KVM switch
- 4. Power on all of the connected computers

### Port Switching

There are two ways of accessing computers and devices connected to the KVM switch:

- Manual Push Buttons
- Hotkey Commands

### Manual Push Buttons

Pressing a push button will bring the focus of one of the following to the corresponding port: *KVM only, USB only, Audio only,* or *KVM, Audio and USB focus simultaneously*. There are two sets of push-button commands, Default and Alternative, which can be toggled between via hotkey command (see the **Alternative Push-Button Command** section for details).

#### Default Push-Button Commands

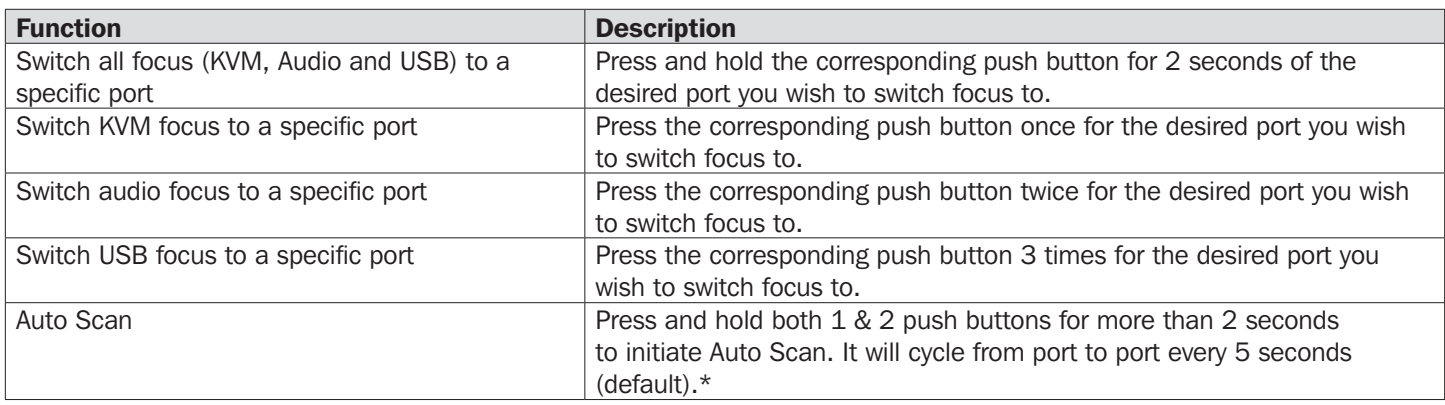

\*When in Auto Scan mode, press and release any of the four push buttons to stop scanning. The KVM focus will go to the port corresponding to the push button you pressed.

#### Alternative Push-Button Commands

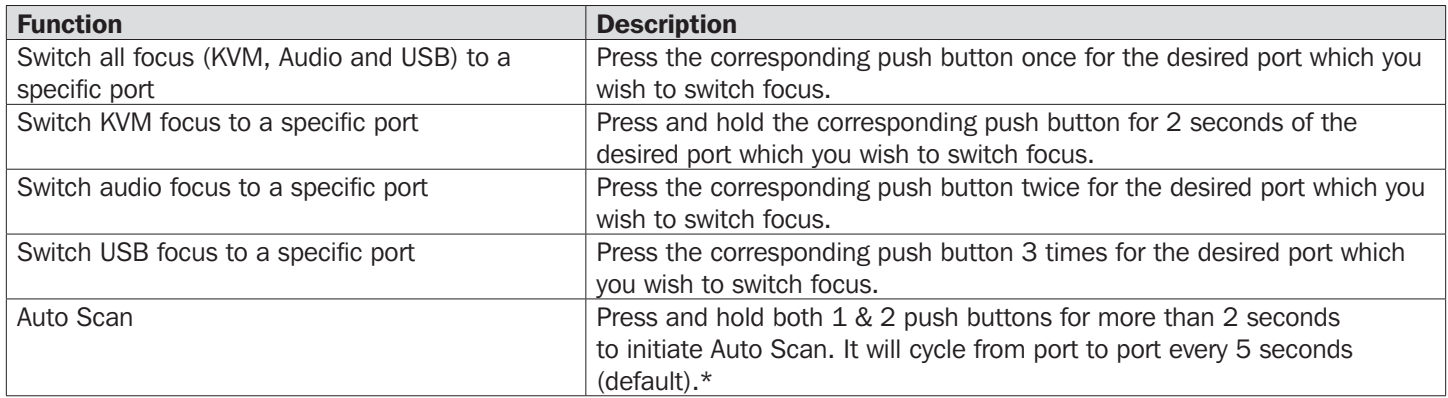

\*When in Auto Scan mode, press and release any of the four push buttons to stop scanning. The KVM focus will go to the port corresponding to the push button you pressed.

### Hotkey Commands

Keyboard hotkey commands allow you to switch the KVM functionality between ports using only the keyboard. You can switch the *KVM, Audio* and *USB* all at the same time, or each one can be switched individually. You can therefore have the *KVM* focus on one computer, while the *USB Hub* ports are being accessed by a second computer, and *Audio* from a third computer is playing.

In addition, there are keyboard hotkey commands that can be used to change settings on the KVM switch, such as enabling/ disabling the *Alternative Push-Button Commands*, initiating *Firmware Upgrade Mode*, etc.

The following sections describe the hotkey functionality available for the B004-HUA4-K.

### Port-Switching Hotkeys

To switch functionality between ports, a keyboard hotkey command is entered that determines what port is accessed and which functionality is assigned to it. This command starts by pressing [Scroll Lock] [Scroll Lock] or [Ctrl] [Ctrl]. [Scroll Lock] [Scroll Lock] is used by default. To toggle between these two, see the **Alternate Port-Switching Hotkey Command** section of this manual.

The table below contains the *Port-Switching Hotkeys* used to determine what port is accessed and which functionality is assigned to it.

*Note: The table below uses the [Scroll Lock] [Scroll Lock] preceding sequence. Simply substitute [Ctrl][Ctrl] if you decide to change the* Hotkey Preceding Sequence.

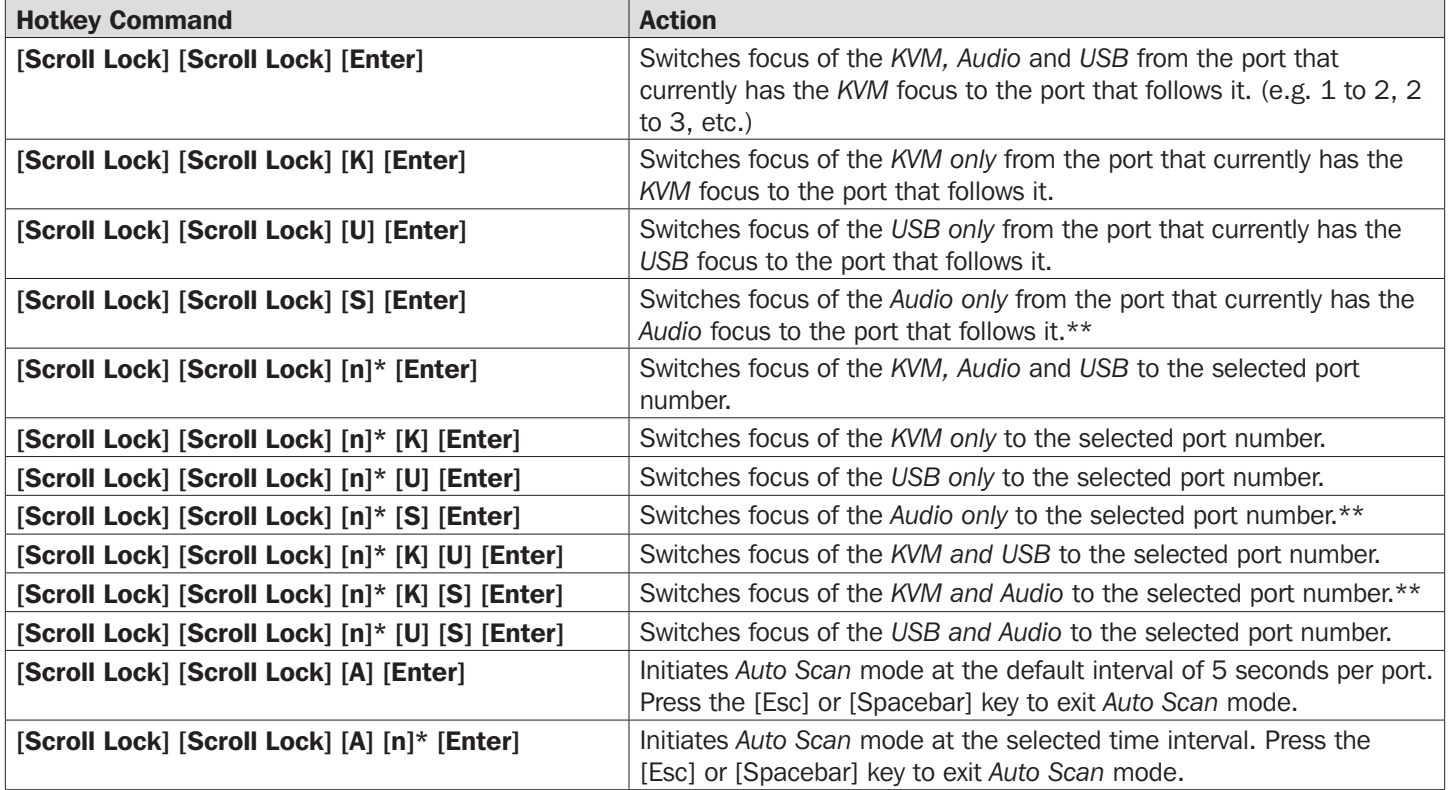

\*[n] stands for the port number of the computer that you are switching to, or the number of seconds (from 1 to 99) that an Auto Scan remains on each port; [K] stands for KVM focus; [U] stands for USB focus; [S] stands for Audio focus.

\*\*If the audio is passing through the HDMI cable along with the video signal, this hotkey will NOT switch the audio focus. Instead, the audio will follow the KVM focus.

### Hotkey Setting Mode

All configuration of the KVM's settings takes place in *Hotkey Setting* mode. All commands in *Hotkey Setting* mode start by entering the *Hotkey Setting Mode Activation Command*. When *Hotkey Setting Mode* is activated, the [Scroll Lock] and [Caps Lock] keyboard LEDs flash in succession and ordinary keyboard and mouse functions are suspended. The following section describes how to activate *Hotkey Setting* mode and the commands that can be performed in it. A table at the end of this section summarizes all of the commands.

#### Hotkey Setting Mode Activation Command

To activate Hotkey Setting mode, do the following:

- 1. Press and hold down the [Ctrl] key
- 2. While holding down the [Ctrl] key, press and release the [F12] key
- 3. After releasing the [F12] key, release the [Ctrl] key

#### Alternate Hotkey Setting Mode Activation Command

The Hotkey Setting Mode Activation Command defaults at [Ctrl] [F12], but can be switched to use [Num Lock] [-]. When switched to [Num Lock] [-], the [Num Lock] key takes place of the [Ctrl] key, and [-] takes place of the [F12] key. To activate the Alternate Hotkey Setting Mode Activation Command, perform the following steps (to revert back to the previous command, perform these steps again):

- 1. Activate Hotkey Setting Mode using the aforementioned command
- 2. Press and release the [H] key

#### Alternate Port Switching Hotkey Command

By default, the hotkey proceeding sequence used in *Port Switching Hotkeys* is [Scroll Lock] [Scroll Lock]. To toggle between [Scroll Lock] [Scroll Lock] and [Ctrl] [Ctrl], do the following:

- 1. Activate *Hotkey Setting Mode* using the aforementioned command
- 2. Press and release the [T] key

#### Keyboard Operating System

The B004-HUA4-K default keyboard configuration is for use with PC compatible keyboards. If you have a Mac computer, you can enable the KVM to emulate Mac keyboard commands. When enabled, your PC compatible keyboard can be used to perform commands specific to Mac (see the Keyboard Emulation section for details). To set the *Keyboard Operating System*, do the following:

- 1. Navigate to the port whose *Keyboard Operating System* setting you wish to change
- 2. Activate *Hotkey Setting Mode* using the aforementioned command
- 3. Press and release the [F2] (for Mac) or [F10] (for Auto-Detect) key

When enabled for Auto-Detect, a pass-through keyboard mode is enabled in which keystrokes are sent directly to the computer without first going through the Mac emulator.

#### List KVM Settings

This function allows you to display a list of the current KVM settings. To perform this function, do the following:

- 1. Open up a Word, Wordpad, Notepad or Excel file
- 2. Activate *Hotkey Setting Mode* using the aforementioned command
- 3. Press and release the [F4] key

#### USB Keyboard/Mouse Reset

In the event that the keyboard and mouse are not operating correctly, a reset may be needed. To perform a USB keyboard/ mouse reset, do the following:

- 1. Activate *Hotkey Setting Mode* using the aforementioned command
- 2. Press and release the [F5] key

#### Hotkey Beeper Control

When performing a keyboard hotkey command, a beeper sounds to indicate that the command is taking place. This beeper sound can be toggled on/off by performing the following command:

- 1. Activate *Hotkey Setting Mode* using the aforementioned command
- 2. Press and release the [B] key

#### Disable Port-Switching Hotkeys

By default, Port-Switching Hotkeys are available that allow you to switch between ports. To disable the Port Switching Hotkeys and require the front-panel push buttons to be used for switching functions, do the following:

- 1. Activate *Hotkey Setting Mode* using the aforementioned command
- 2. Press and release the [x] key and then press and release the [Enter] key

#### Firmware Upgrade Mode

The B004-HUA4-K firmware can be upgraded as updates become available on Tripp Lite's website (see the Firmware Upgrade section in this manual for details). In order to perform a firmware upgrade, *Firmware Upgrade Mode* must first be initiated. To initiate *Firmware Upgrade Mode*, do the following:

- 1. Activate *Hotkey Setting Mode* using the aforementioned command
- 2. Key in the text *upgrade*
- 3. Press and release the [Enter] key

The LEDs on the front of the KVM flash to indicate that *Firmware Upgrade Mode* has been initiated.

#### Restore Default Settings

To restore the KVM to its factory default settings, do the following:

- 1. Activate *Hotkey Setting Mode* using the aforementioned command
- 2. Press and release the [R] key, and then press and release the [Enter] key

#### Video Sync

*Video Sync* allows the KVM to store the monitor's EDID (Extended Display Identification Data), which helps to ensure that the optimal video settings are being used. To initiate a *Video Sync*, do the following:

- 1. Activate *Hotkey Setting Mode* using the aforementioned command
- 2. Press and release the [D] key

#### Alternative Push-Button Command

Pressing one of the push buttons on the front of the KVM will bring the focus of one of the following to the corresponding port: *KVM only, USB only, Audio only* or *KVM, Audio and USB focus simultaneously*. There are two sets of pushbutton commands, Default and Alternative (see the **Manual Push Buttons** section of the manual for details). To toggle between these two, do the following:

- 1. Activate *Hotkey Setting Mode* using the aforementioned command
- 2. Press and release the [S] key

#### Mouse Emulation

- By default, *Mouse Emulation* is enabled. To toggle mouse emulation on/off, do the following:
- 1. Activate *Hotkey Setting Mode* using the aforementioned command
- 2. Press and release the [M] key

#### SPC Mode

The keyboard/mouse can be set to work under special operating systems as a standard (104 key) keyboard/mouse. To turn *SPC Mode* on/off, do the following:

- 1. Activate *Hotkey Setting Mode* using the aforementioned command
- 2. Press and release the [F1] key

### Hotkey Setting Mode Command Summary Table

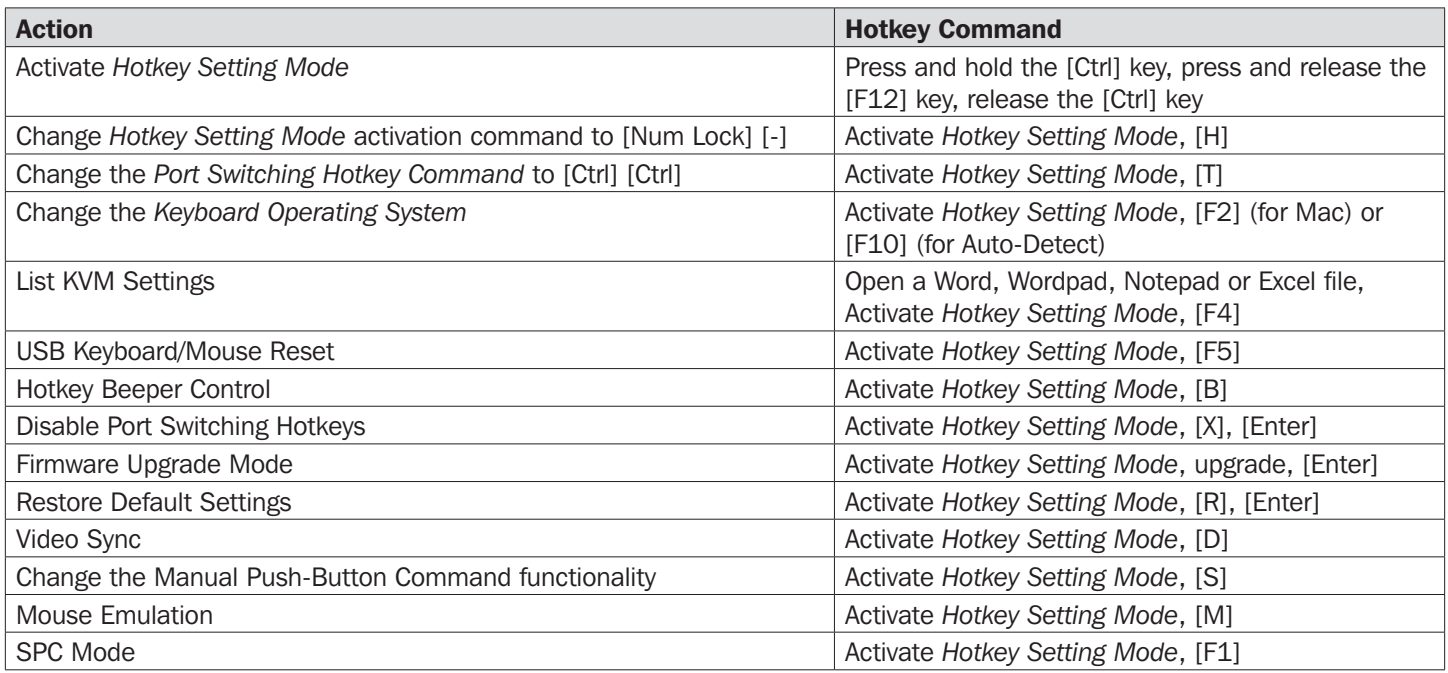

#### Mac Keyboard Emulation

The PC compatible (101/104 key) keyboard can emulate the functions of the Mac keyboard using the PC keystrokes in the table below.

*Note: When more than one key is required on the PC Keyboard to emulate the Mac keyboard, press and release the first key, and then press and release the second key.*

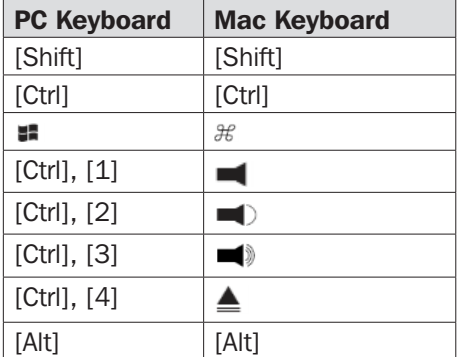

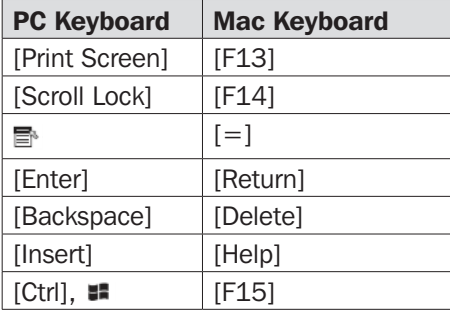

# Firmware Upgrade Utility

As firmware upgrades become available, they can be found at www.tripplite.com/support. The *Firmware Upgrade Utility* comes with the firmware upgrade file. To upgrade the firmware of your KVM switch, follow the steps below:

- 1. From a computer that is not connected to your KVM switch, go to www.tripplite.com/support to download the free firmware upgrade for your KVM switch, and save it to your computer.
- 2. Use the included Firmware Upgrade cable to connect a COM port on your computer to the Firmware Upgrade Port of your KVM switch.

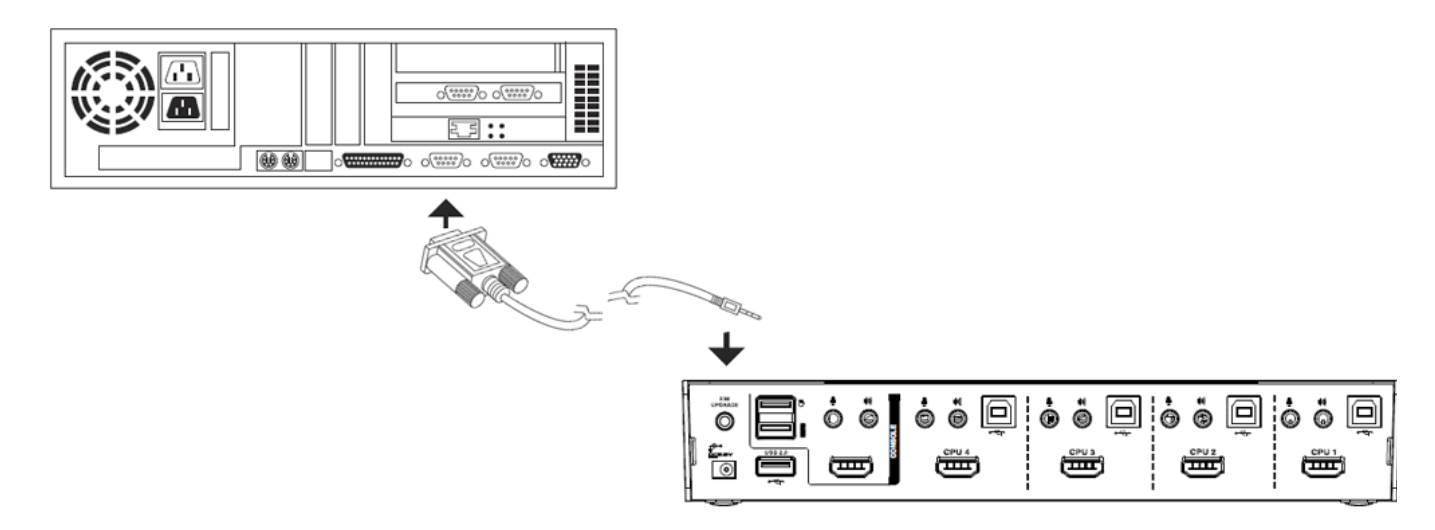

- 3. Shut down all of the computers connected to the KVM switch
- 4. Using the keyboard connected to the KVM switch, invoke *Firmware Upgrade Mode* via the *Firmware Upgrade* hotkey command (see Firmware Upgrade Mode in the Hotkey Setting Mode section of the manual for details).
- 5. On the computer the firmware upgrade file is saved to, run the *Firmware Upgrade Utility* file by double-clicking it or by opening up a command line and typing in the path to it.
- 6. After reading the license agreement, click the *I Agree* option and click *Next*. The *Firmware Upgrade Utility* main screen appears and displays the KVM switch in the *Device List* on the left side of the screen.

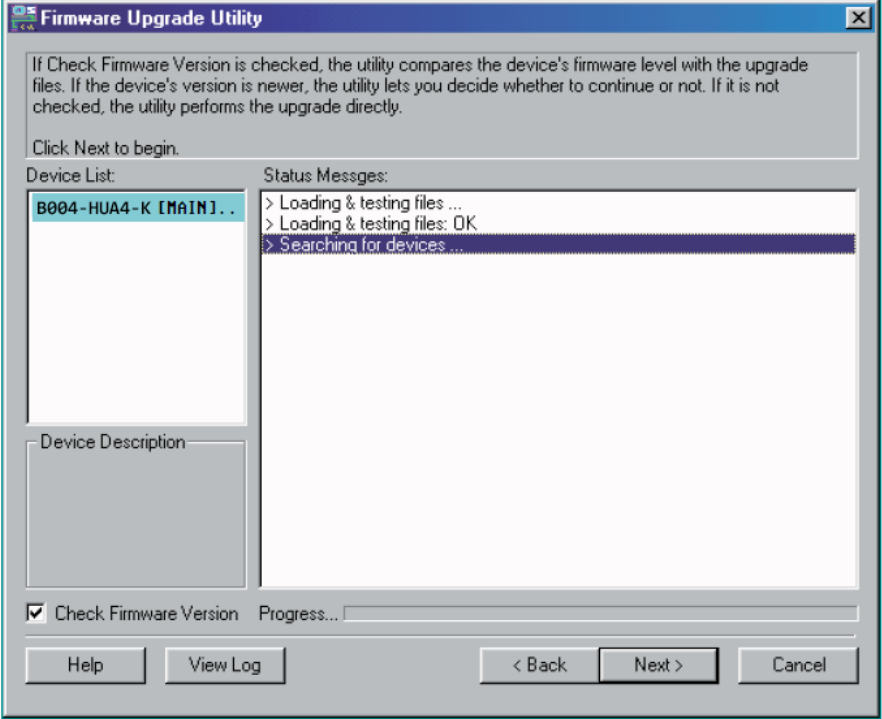

# Firmware Upgrade Utility

- 7. Highlight the KVM switch in the *Device List* by clicking it with the mouse. If you want the *Firmware Upgrade Utility* to check the KVM's firmware version to see if it is older/newer than the firmware upgrade file, check the *Check Firmware Version* box in the lower-left of the screen. If you want the *Firmware Upgrade Utility* to upload the firmware upgrade file without checking the KVM's firmware version, leave this box unchecked. Click *Next*.
- 8. If the *Check Firmware Version* box is checked, and the *Firmware Upgrade Utility* finds the KVM's firmware is newer than that of the firmware upgrade file, you will be prompted to continue or cancel. Once the firmware upgrade starts, status messages appear in the *Status Message* panel and progress towards completion is shown in the *Progress Bar*. When the upgrade is complete, the *Status Message* panel will inform you that the firmware upgrade was successful. At this point, click *Finish* to complete the firmware upgrade.

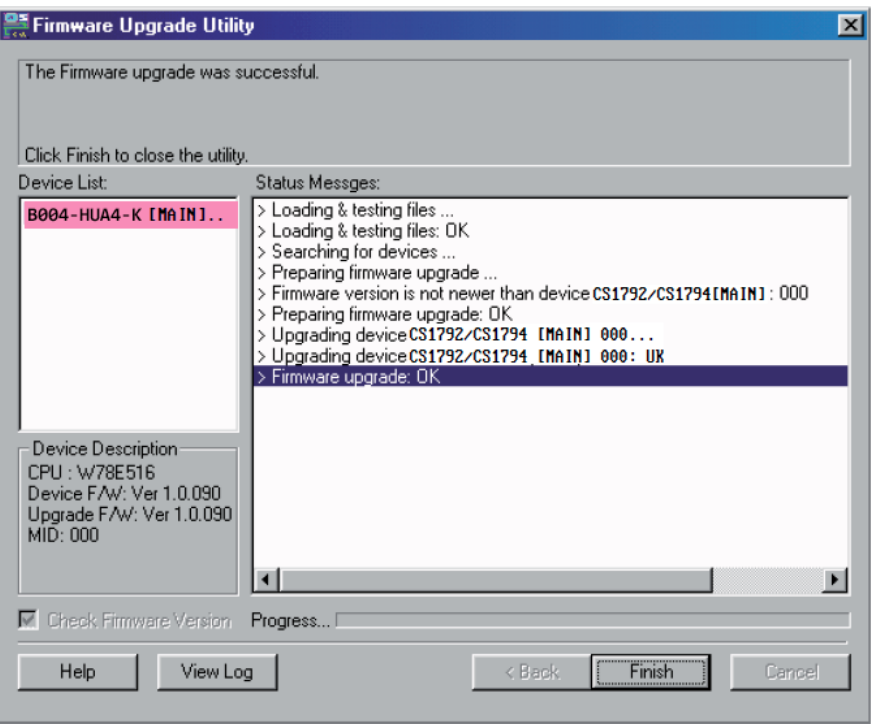

### Firmware Upgrade Failure

If you are not notified of a successful firmware upgrade, it means that the firmware upgrade failed to install properly. In this case, do the following:

- 1. Power off the KVM switch by disconnecting the external power supply.
- 2. Press and hold the port 1 push button while connecting the external power supply to restore power to the KVM switch. The front-panel LEDs will begin to flash to indicate that the KVM is in firmware upgrade mode.
- 3. Perform the firmware upgrade again.

# Factory Default Settings

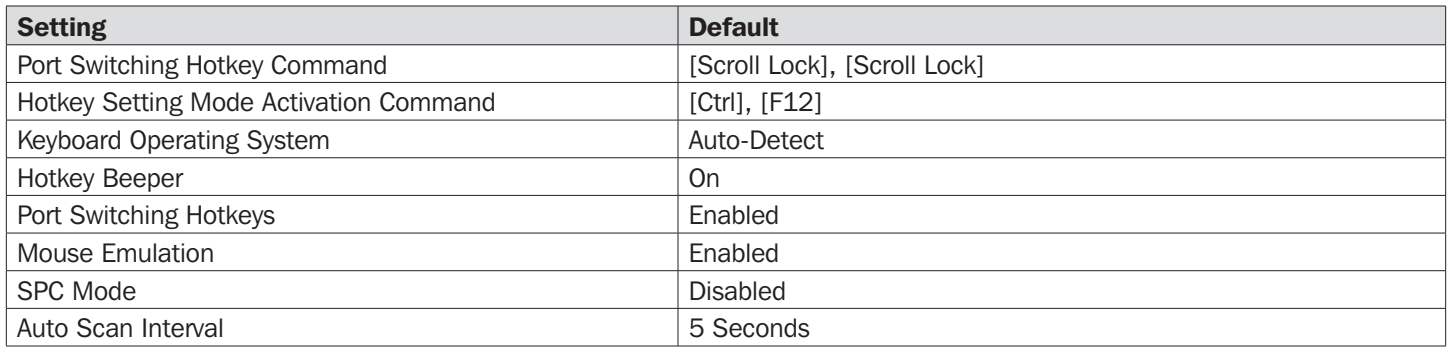

# **Specifications**

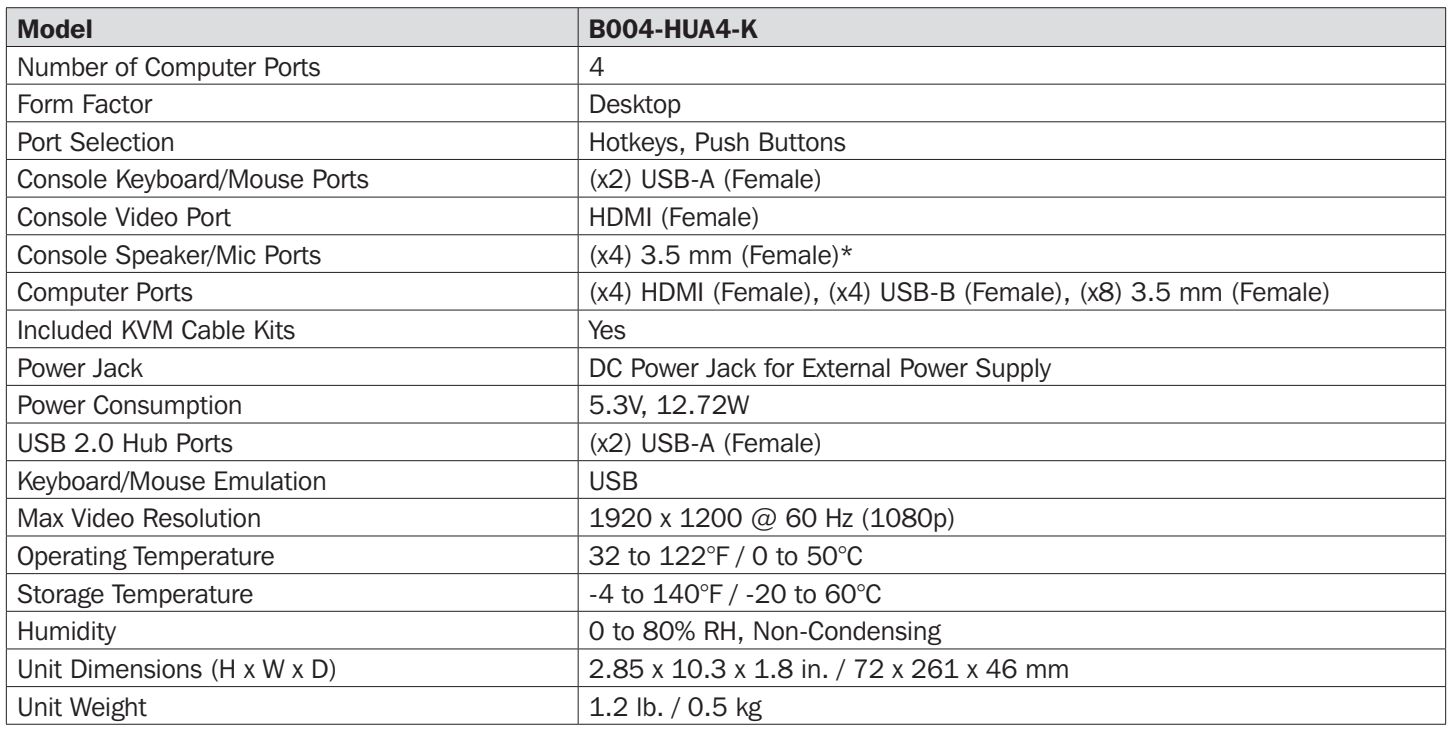

\*The B004-HUA4-K includes two sets of Speaker/Mic ports: (2) 3.5 mm jacks on the front and (2) 3.5 mm jacks on the rear. The frontpanel ports take priority over the back-panel ports.

### Warranty & Product Registration

#### 3-YEAR LIMITED WARRANTY

TRIPP LITE warrants its products to be free from defects in materials and workmanship for a period of three (3) years from the date of initial purchase. TRIPP LITE's obligation under this warranty is limited to repairing or replacing (at its sole option) any such defective products. To obtain service under this warranty, you must obtain a Returned Material Authorization (RMA) number from TRIPP LITE or an authorized TRIPP LITE service center. Products must be returned to TRIPP LITE or an authorized TRIPP LITE service center with transportation charges prepaid and must be accompanied by a brief description of the problem encountered and proof of date and place of purchase. This warranty does not apply to equipment, which has been damaged by accident, negligence or misapplication or has been altered or modified in any way.

EXCEPT AS PROVIDED HEREIN, TRIPP LITE MAKES NO WARRANTIES, EXPRESS OR IMPLIED, INCLUDING WARRANTIES OF MERCHANTABILITY AND FITNESS FOR A PARTICULAR PURPOSE.

Some states do not permit limitation or exclusion of implied warranties; therefore, the aforesaid limitation(s) or exclusion(s) may not apply to the purchaser. EXCEPT AS PROVIDED ABOVE, IN NO EVENT WILL TRIPP LITE BE LIABLE FOR DIRECT, INDIRECT, SPECIAL, INCIDENTAL OR CONSEQUENTIAL DAMAGES ARISING OUT OF THE USE OF THIS PRODUCT, EVEN IF ADVISED OF THE POSSIBILITY OF SUCH DAMAGE. Specifically, TRIPP LITE is not liable for any costs, such as lost profits or revenue, loss of equipment, loss of use of equipment, loss of software, loss of data, costs of substitutes, claims by third parties, or otherwise.

#### PRODUCT REGISTRATION

Visit www.tripplite.com/warranty today to register your new Tripp Lite product. You'll be automatically entered into a drawing for a chance to win a FREE Tripp Lite product!\*

\* No purchase necessary. Void where prohibited. Some restrictions apply. See website for details.

#### FCC Notice, Class B

This device complies with part 15 of the FCC Rules. Operation is subject to the following two conditions: (1) This device may not cause harmful interference, and (2) this device must accept any interference received, including interference that may cause undesired operation.

Note: This equipment has been tested and found to comply with the limits for a Class B digital device, pursuant to part 15 of the FCC Rules. These limits are designed to provide reasonable protection against harmful interference in a residential installation. This equipment generates, uses and can radiate radio frequency energy and, if not installed and used in accordance with the instructions, may cause harmful interference to radio communications. However, there is no guarantee that interference will not occur in a particular installation. If this equipment does cause harmful interference to radio or television reception, which can be determined by turning the equipment off and on, the user is encouraged to try to correct the interference by one or more of the following measures:

- Reorient or relocate the receiving antenna.
- Increase the separation between the equipment and receiver.
- Connect the equipment into an outlet on a circuit different from that to which the receiver is connected.
- Consult the dealer or an experienced radio/TV technician for help.

Any changes or modifications to this equipment not expressly approved by Tripp Lite could void the user's authority to operate this equipment.

#### WEEE Compliance Information for Tripp Lite Customers and Recyclers (European Union)

Under the Waste Electrical and Electronic Equipment (WEEE) Directive and implementing regulations, when customers buy new electrical and

- electronic equipment from Tripp Lite they are entitled to:
- Send old equipment for recycling on a one-for-one, like-for-like basis (this varies depending on the country)
	- Send the new equipment back for recycling when this ultimately becomes waste

Tripp Lite has a policy of continuous improvement. Product specifications are subject to change without notice.

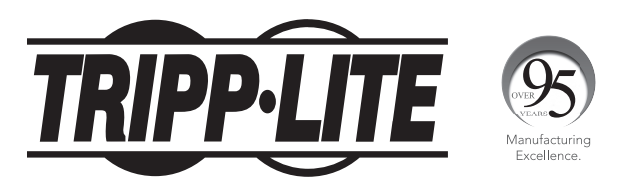

1111 W. 35th Street, Chicago, IL 60609 USA • www.tripplite.com/support

18-11-065 93-38BB\_RevB